# GIS For Schools

# **Creating a survey using Survey123**

#### **Understanding Survey123**

Survey123 is a data collection tool, that will use your phone's internal GPS to find your location. This will make it easy to compare the data you collect across multiple locations.

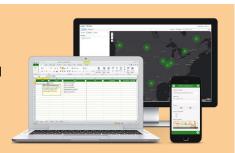

#### Create a survey

- 1. Go to <a href="https://survey123.arcgis.com/">https://survey123.arcgis.com/</a> and sign in with your username and password
- 2. Click on My Surveys
- 3. Click Create a New Survey
- 4. Select Using The Web Designer
- 5. Fill in a Name, Tag and Summary
- 6. Select Create

## **Choose your questions**

The first question you should always add to your survey is a GeoPoint. This is so Survey123 can calculate your location when you are out in the field.

- 1. Drag GeoPoint into the form
- To write a question, simply click where it says 'Untitled Question 1' and an edit pane will open on the right hand side.

GeoPoint

- 3. Type in your Question under the label title
- 4. Select the check box to 'Ask for a device's questions when opening this question'
- 5. To go back to the set of questions, select the Add button once again
- 6. Choose another question
- 7. Complete the same process over again until you have your survey completed

Publish

A full list of questions and their purpose can be found on the next page.

### Save and publish your survey

Because we are working on web browsers, it is important to save your work periodically. You can find the save button in the bottom right hand corner.

Save

Preview

When you are finished with your survey, you can select Publish.

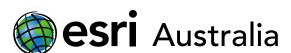

# GIS For Schools

#### **Sharing your survey**

You can share your survey in different ways by selecting the **Collaborate** tab.

Here you can decide whether people can submit data publicly, or they need to be part of your schools organisation.

Select your option from the list and copy the URL from down the bottom.

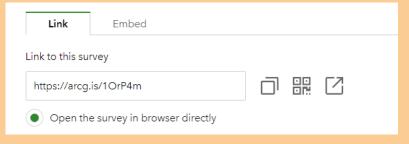

### Seeing results

You can view the results of your survey in both the **Analyze** and **Data** tab.

The **Analyze** tab will have show you a break down of your results, including graphs and maps.

The **Data** tab will allow you export the data to Excel or Open in Map Viewer (ArcGIS Online).

You can also just search for the layer in ArcGIS Online – it will automatically update.

Singleline Text

☐ Note

Single Choice Allows recipients to choose one option from a list How would you rate Melbourne's public transport system ✓ Multiple Choice Allows recipients to choose multiple options from a list Ratina ☆ Rating Allows recipients to make a rating out of 5 123 Number Allows recipients to input numbers only () Time Allows recipients to set the time they inputted the data ♣ File Upload Allows recipients to upload a file Survey123 Question Guide GeoPoint Allows recipients to mark a location on a map Website Allows recipients to input a website 品 Group Allows survey maker to group a set of questions 0 0 0 Multiline Text Allows for an open, qualitative question over multiple lines Single Choice Grid Allows single choice, over multiple criteria 0 0 Dropdown Allows recipients to choose a single choice from a list Single Choice Grid ⊷ Likert Allows recipients to provide a closed opinion ☐ Date I think my city is safe Allows recipients to say put a date in Allows recipients to upload an image <u>&</u> Signature Likert Scale Allows recipient to draw Allows recipients to input an email address

Allows for other notes

Allows for an open, qualitative question